# Laundry System

## User Manual for Student Control Panel

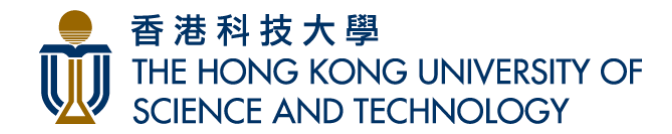

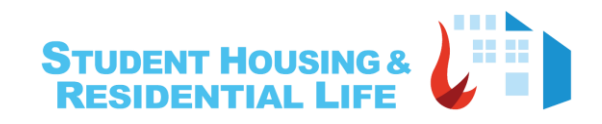

1

#### Laundry Flowchart

#### **Buy a ticket in the Student Web / Student App**

In the student web / student app, they can check the status of washing machine or drying machine. And the students can buy a ticket (validity period:30 days) to use the washing machine or drying machine

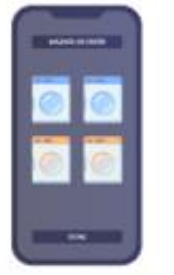

#### **Student goes to the laundry machine**

日美円 **Bish** 

#### **Scan QR code to activate a machine**

Click on 'Activate a Machine' and a QR code will be generated. Student is required to scan the QR code within 3 minutes to activate the machine

> **Student can start using**  4 **the laundry service**

Switch on the machine to start the laundry service

#### Ticket Page

This is the 'My Tickets' page which shows the following:

- 1. List of available tickets
- 2. List of used tickets
- 3. Purchase history tab
- 4. +Buy Ticket button

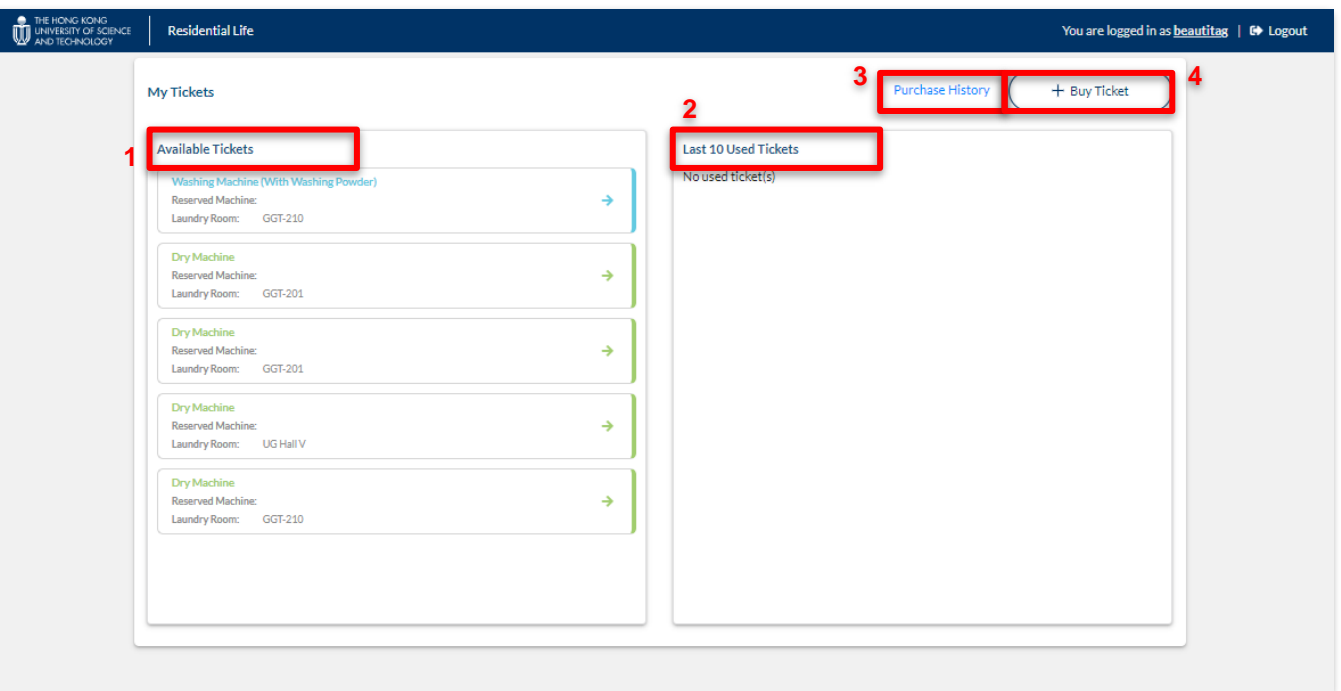

## Buying a Ticket

1. From the 'My Tickets' page, click on the '+Buy Ticket' button.

2. Select the Laundry Room from the list.

3. Choose the Service Type. (Dryer/Washing Machine)

a. If the service type is for the dryer machine, select the Number of Minutes.

b If it's for Washing Machine, no additional details/selections.

- 4. Review the total amount.
- 5. Select the payment method.

6. Then proceed to the payment.

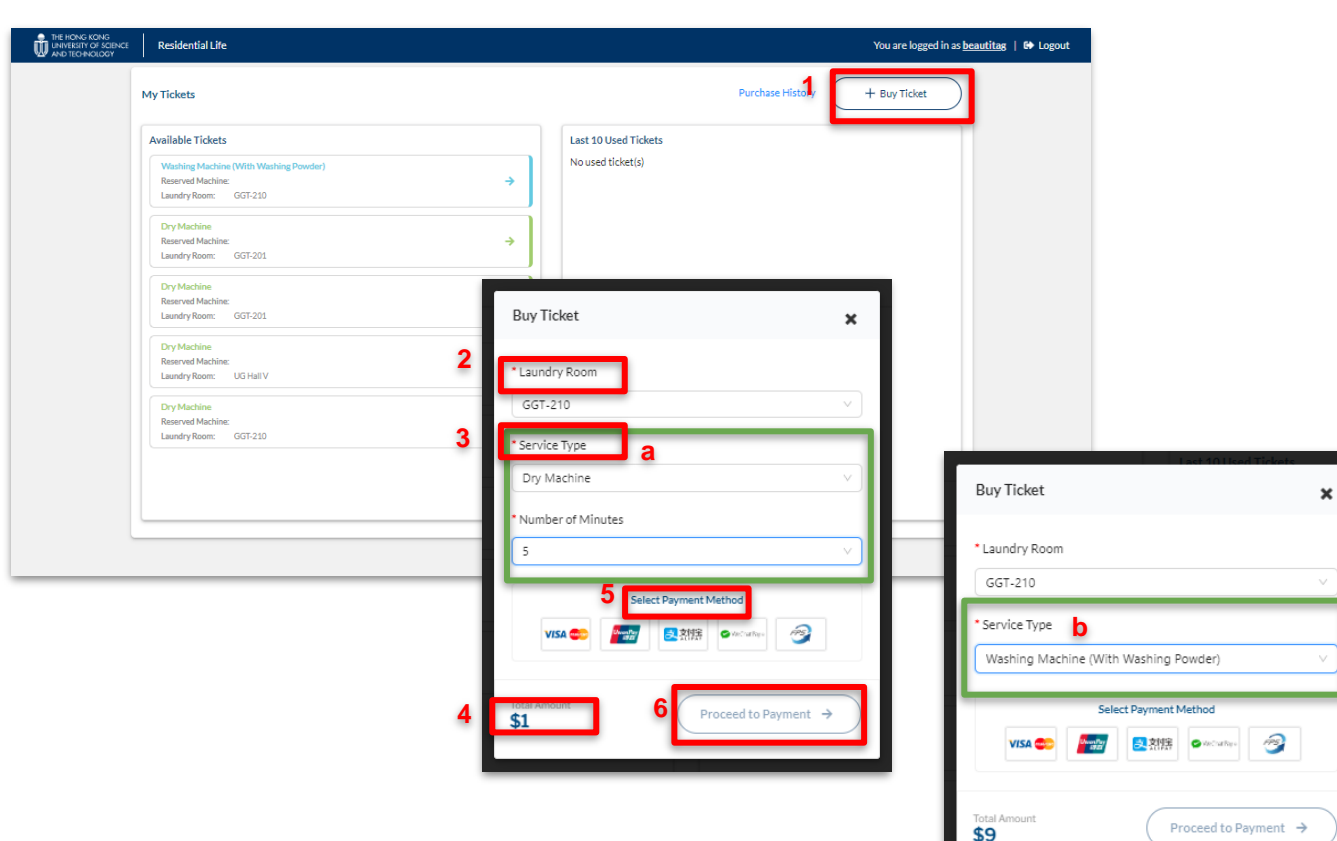

4

## Payment Methods

Below are the available payment methods depending on how the system will be accessed:

On Mobile Web:

1. China UnionPay

2. Visa / Master

On HKUST Student App:

- 1. China UnionPay
- 2. Visa / Master
- 3. Alipay

On Desktop Web:

1. China UnionPay

2. Visa / Master

3. FBS

4. WeChat Pay

5. Alipay

#### Activate a Machine

1. From the 'My Tickets' page, under the 'Available Tickets', select the machine you'd like to use.

Click/Tap on the machine to view the details and to reserve.

The ticket details that will be shown in the the next page are the following: -Expiry Date

- -Service Type
- -Machine Type
- -Laundry Room
- -Invoice Number
- -Price
- -Payment Method

2. Click on 'Activate a Machine' and a QR code will be generated.

Within 3 minutes after clicking on 'Activate a Machine', the laundry machine will be on hold and cannot be activated by other students. Please make sure to switch on the laundry machine within **3 minutes**.

After 3 minutes, the machines will be released, and if other students have already activated them, you would need to wait for their laundry cycle to be completed

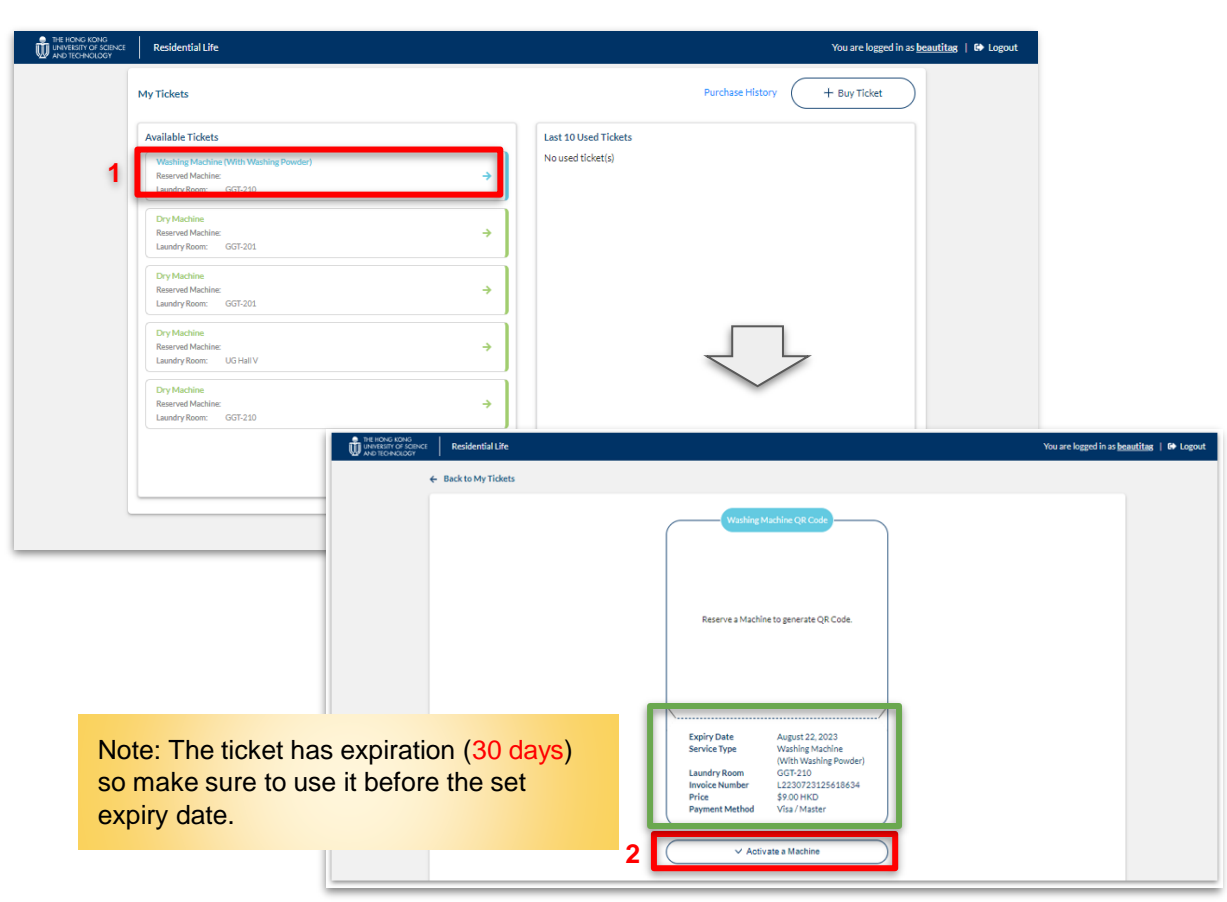

### Viewing Purchase History

1. From the 'My Tickets' page, click on the 'Purchase History'.

2.Then you will be routed to the Laundry Purchase History which shows the list of purchased tickets

You can click on the ticket to view the full details

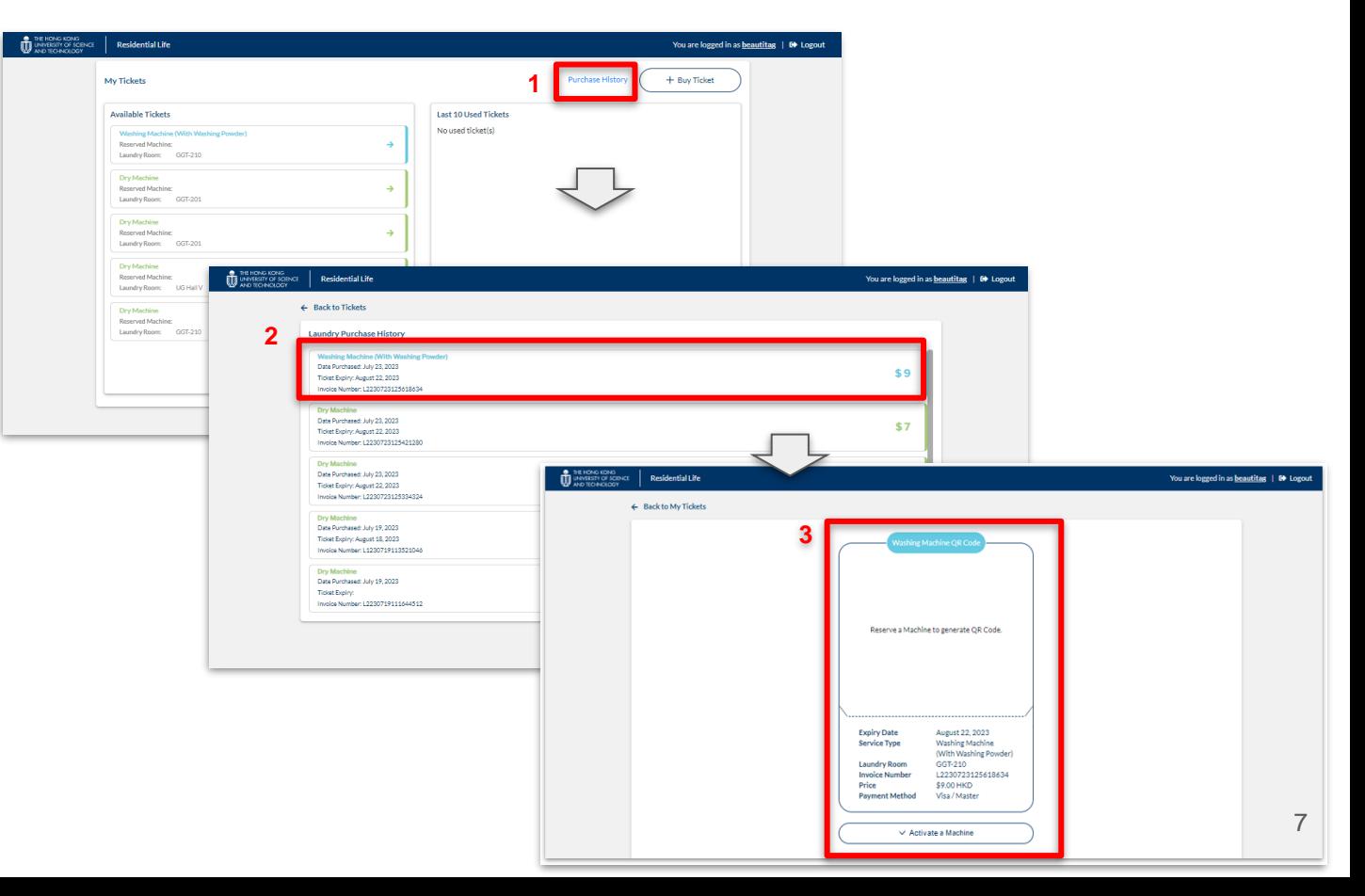